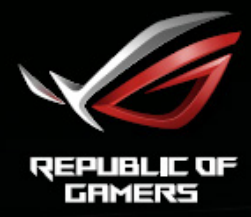

# RUL STRIX<br>XGƏRVQ XGƏRVQR XGƏSVQ<br>EURVED GAMING MONITOR

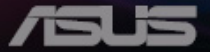

**目次**

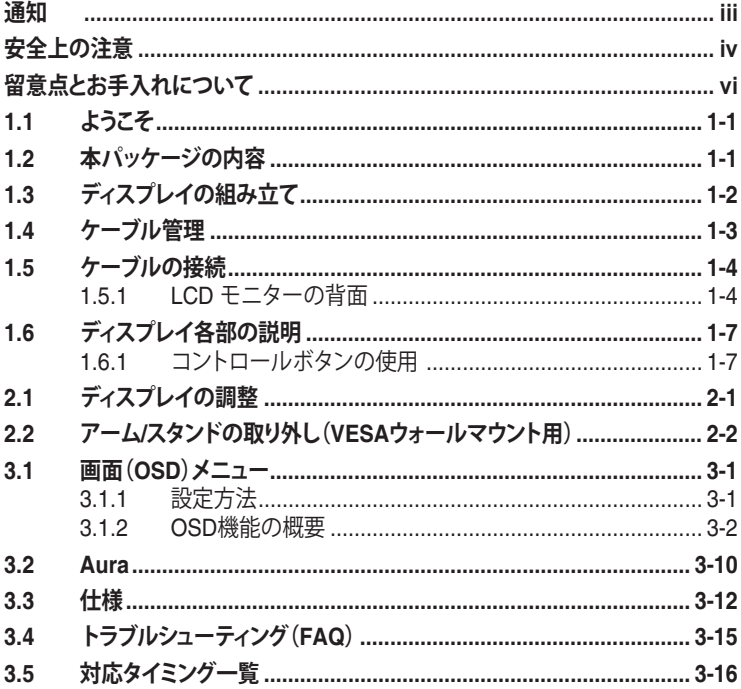

Copyright © 2018 ASUSTeK COMPUTER INC. 無断複写、転載を禁じます。

購入者によるバックアップの場合を除き、ASUSTeK COMPUTER INC. (以下「ASUS社」)からの文書による明示的な<br>許諾を得ることなく、本マニュアルに記載された製品およびソフトウェアを含む本マニュアルのいかなる部分<br>も、いかなる形態または方法によっても無断で複製、送信、複写、情報検索システムへの保管、翻訳することは禁 止されています。

以下の場合は、製品保証やサービスを受けることができません: (1) 製品に対し、ASUS社によって文書により認<br>定された以外の修理、改造、改変がおこなわれた場合。(2) 製品のシリアル番号が傷ついたり失われたりしてい<br>る場合。

ASUS社は本書を「現状のまま」提供するものであり、市販性、特定自的との適合性に関する黙示の保証または条件を含む、仕方などのように限定されない)明示または暗示の保証を一切いたしません。ASUS社、同社の<br>骨を含む、ただし必ずしもこれらに限定されない)明示または暗示の保証を一切いたしません。ASUS社、同社の<br>責任者、従業員、代理人は、本書の記述や本製品の不具合から損害が生じる可能性について報告を受け業務の<br>中断などを含む)に対し責任を負

本書の製品仕様や情報は参照のみを目的として提供されるもので、随時、予告なく変更される場合があり、ASUS 社による確約として解釈されるものではありません。本書に記載された製品およびソフトウェアを含む、本書の 内容に不具合や誤りがあったとしても、ASUS社は一切責任を負いません。

本書に記述のある製品名および商号は、各社の所有する登録商標または著作権である場合があります。本書で はこれらを特定および説明のために使用しており、それらを侵害する意図はありません。

# <span id="page-2-0"></span>**通知**

#### **FCC(米国連邦通信委員会)規定の適合宣言**

本装置は米国連邦通信委員会(FCC)規定第 15 部に準拠しています。本装置 の操作は以下の2つの条件を前提としています:

- 本装置は有害な電波障害を引き起こしてはならない。
- 本装置は、誤動作を引き起こしうる電波障害を含め、いかなる電波障害も 容認しなければならないこと。

本装置は、FCC 規定第 15 部によるクラス B デジタル装置の規制に準拠する ことが試験により確認されています。これらの規制は、住居に設置した場合の 有害な電波障害に対する適正な保護を提供することを目的としたものです。 この機材は高周波エネルギーを生成し、利用します。また、高周波エネルギー を放射することがあります。指示に従わずに取り付け、使用した場合、無線通 信を妨害する可能性があります。ただし、特定の設置方法において電波障害 が発生しないという保証はありません。本装置の電源のオン / オフを切り替え ることにより、本装置が無線またはテレビの受信に有害な電波障害を引き起 こしていることが確認された場合は、電波障害を修正するために次の対処方 法のうちいくつかをお試しください:

- 受信アンテナの向きや設置場所を変える。
- 本装置を受信機から離す。
- 受信機が接続されている回路とは別の回路にコンセントを接続する。
- 販売店または無線機/テレビの専門技術者に問い合わせる。

FCC 規制への準拠を保証するために、モニターをグラフィックスカ ードに接続するためにシールドケーブルを使用する必要があります。 準拠の責任者から明示的に承認されていない変更または改変を本 装置に行うと、本装置を操作するユーザーの権限が無効になること があります。

#### **カナダ通信省規制の適合宣言**

本デジタル装置は、カナダ通信省の電波障害規制で規定されている、デジタ ル装置からの電波ノイズ放射に関するクラス B 制限を超えません。

本クラス B デジタル装置は、カナダの ICES-003 に準拠しています。

本クラス B デジタル装置は、カナダの妨害装置規則のすべての要件を満たしています。

Cet appareil numérique de la classe B respecte toutes les exigences du Réglement sur le matériel brouiller du Canada.

# <span id="page-3-0"></span>**安全上の注意**

- ディスプレイのセットアップをおこなう前に、本製品に付属しているすべて の説明書をよくお読みください。
- 火事や感電の危険を予防するため、ディスプレイを雨や湿気にさらさない でください。
- ディスプレイのキャビネットは決して開けないでください。ディスプレイ内 部には危険な高電圧が通っており、重症を負う恐れがあります。
- 電源供給部が破損した場合は、ご自分で修理を試みないでください。その 場合、正規のサービス技師または販売店にお問い合わせください。
- 本製品をご使用になる前に、すべてのケーブルが正しく接続されており電 源コードが損傷していないことをご確認ください。何らかの損傷を発見し た場合は、ただちにお買い上げ店までご連絡ください。
- キャビネット背面または上部にある細長い隙間および開口部は通気孔で す。これらの穴をふさがないでください。適度な通気を確保していない状 態で、本製品をラジエータや熱源のそばまたは上に置かないでください。
- ディスプレイの稼動には、ラベルに表示されたタイプの電源のみをご使用 ください。ご家庭の雷源タイプが不明な場合は、お買い上げ店または地域 の電力会社までお問い合わせください。
- お住まいの地域の電力標準に従って、適切な電源プラグをご使用くださ い。
- OAタップや延長コードに過度の電流負荷をかけないでください。過重電 流は感電を引き起こす恐れがあります。
- 埃、湿気、高温や低温を避けてください。ディスプレイを水がかかる恐れの ある場所に置かないでください。また、ディスプレイは安定した平面に置 いてください。
- 雷雨時、または長期にわたって使用しない場合は、装置の電源コードを抜 いておいてください。これは、電力サージによる損傷からディスプレイを守 るためです。
- ディスプレイのキャビネット開口部に、異物を押し込んだり液体をこぼした りしないでください。
- 万全の動作を保証するため、本ディスプレイは100~240V ACと記され正 しく構成されたレセプタクルを持つ、ULリスト記載のコンピュータでのみ ご使用ください。
- 手がすぐ届くように、壁コンセントの傍に機器を設置してください。
- ディスプレイに技術的な問題が発生した場合は、正規のサービスサーに お問い合わせください。
- 主電源プラグをコンセントに接続する前に、アース接続を行ってください。 アース接続を切断する場合は、主電源プラグをコンセントから抜いた後で 行ってください。
- DELTA アダプターの ADP-90YD をご利用ください。

#### **警告**

指定されたヘッドホンまたはイヤホン以外の使用は、過剰な音圧により難聴 になる恐れがあります。

#### **有害物質制限声明 (インド)**

この製品は "India E-Waste (Management) Rules, 2016" に準拠しており、濃 度が鉛、水銀、6 価クロム、PBB ( ポリ臭化ビフェニル )、PBDE ( ポリ臭化ジフ ェニルエーテル ) の場合は 0.1wt% を、カドミウムの場合は 0.01wt% を超え るとき、その使用を禁止します。例外はルールの別表 2 に記載されています。

中国製

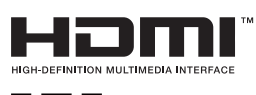

 この装置は、クラスB情報技術装置です。この装置は、家庭環境で使用する ことを目的としていますが、この装置がラジオやテレビジョン受信機に近接し て使用されると、受信障害を引き起こすことがあります。 取扱説明書に従って正しい取り扱いをして下さい。 VCCI-B

# <span id="page-5-0"></span>**留意点とお手入れについて**

- ディスプレイを持ち上げたり移動したりする際は、あらかじめケーブルや 電源コードを抜いておくことをお勧めします。ディスプレイを設置する際 は、正しいやり方で持ち上げてください。ディスプレイを持ち上げたり持ち 運んだりする際は、本体の縁をつかむようにしてください。スタンドやコー ドでディスプレイを持ち上げないでください。
- お手入れ方法。ディスプレイをオフにし、電源コードを抜きます。ディスプ レイ表面を、汚れのない柔らかい布で拭きます。頑固な汚れには中性クリ ーナーで湿らせた柔らかい布をお使いください。
- アルコールやアセトン入りのクリーナーは使用しないでください。液晶ディ スプレイ専用クリーナーをで使用ください。クリーナーを画面に直接吹き 付けることは絶対にしないでください。クリーナー液がたれてディスプレイ 内部に入り込むと、感電を引き起こす恐れがあります。

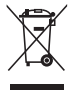

車輪付きのゴミ箱に×を付けたこの記号は、製品(電気、電子機器、 水銀含有ボタン電池)を一般廃棄物入れるべきではないことを示し ています。電子製品の廃棄に関する地域の規制を確認してください。

#### **AEEE yönetmeli侃ine uygundur**

#### **以下の症状は、ディスプレイの正常な状態です:**

- 初期のご使用中に、画面にちらつきが起こることがありますが、これは蛍 光灯の性質によるものです。電源を切り再度入れ直すことで、画面のちら つきはなくなります。
- ご使用のデスクトップパターンによって、画面の輝度にむらがあるように 感じることがあります。
- 同じ画像が何時間にも渡って表示され続けると、別の画像に変えた後でも 前の画像の残像が残る場合があります。この場合、画面はゆっくり回復して いきます。または電源をオフにして数時間すると直ります。
- 画面が真っ黒になったりフラッシュしたり、あるいは動作しなくなった場合 は、販売店またはサービスセンターに修理を依頼してください。画面をご 自分で修理しないでください。

#### **本マニュアルのルール**

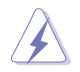

警告:作業をおこなう上で、怪我の発生を防ぐための注意事項です。

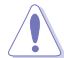

注意:作業をおこなう上で、部品の損傷を防ぐための注意事項です。

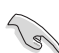

重要:作業をおこなう際に従うべき注意事項です。

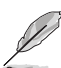

注:作業にあたってのヒントや補足情報です。

#### **本書に記載された以外の情報を閲覧するには**

追加情報や、製品およびソフトウェアのアップデートについては、以下の情報 元を参照してください。

**1. ASUS社ホームページ**

ASUS 社ホームページでは、世界中に向けて ASUS 社のハードウェアお よびソフトウェア製品の最新情報を提供しています。 **<http://www.asus.com>** を参照してください。

**2. オプション文書**

お買い上げの製品パッケージには、販売業者によって追加されたオプシ ョン文書が同梱されている場合があります。これらの文書は標準パッケ ージの一部ではありません。

重要:本製品付属の AC アダプターおよび/または電源コード以外で本機に 電力を供給しないでください。

付属の AC アダプターおよび/または電源コードを他の製品に使用しないで ください。故障・事故の原因となります。

# <span id="page-7-0"></span>**1.1 ようこそ**

ASUS® 液晶ディスプレイをお買い上げいただき、誠にありがとうございます。 ASUS 社の最新型ワイド画面液晶ディスプレイは、より鮮明で幅広な高発色デ ィスプレイに加え、便利な機能を搭載しています。

これらの機能により、本ディスプレイがお届けする便利で快適なビジュアル体 験がお楽しみいただけます。

#### **1.2 本パッケージの内容**

お手元のパッケージに、以下のものが入っていることを確認してください:

- ✔ 液晶ディスプレイ
- ディスプレイベース
- クイックスタートガイド
- √ 保証カード
- **✓** 雷源コード(x1)
- $\checkmark$  1x HDMI ケーブル (オプション)
- **√** 1x DP ケーブル (オプション)
- $\checkmark$  1x ミニ DP  $\to$  DP ケーブル (オプション)
- **√ 1x 電源アダプタ**
- 1x USB 3.0 ケーブル
- **√** 1x CD (オプション)
- ✔ 1x LED 投影カバーおよび可変フィルム

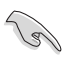

• 上記アイテムが損傷したり紛失した場合は、ただちに販売店までご連絡 ください。

# <span id="page-8-0"></span>**1.3 ディスプレイの組み立て**

#### **ディスプレイの組み立て:**

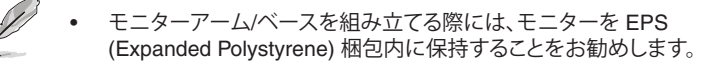

- 1. アームのネジ穴とベースのネジを合わせます。次に、ベースをアームに 挿入します。
- 2. 付属のネジを締めてベースをアームに固定します。
- 3. モニターベースと LED 投影カバーの三角マークを合わせます。次 に、LED 投影カバーをモニターベースに取り付けます。
- 4. モニターを EPS 梱包から取り出します。ディスプレイを見やすい角度に 調整します。

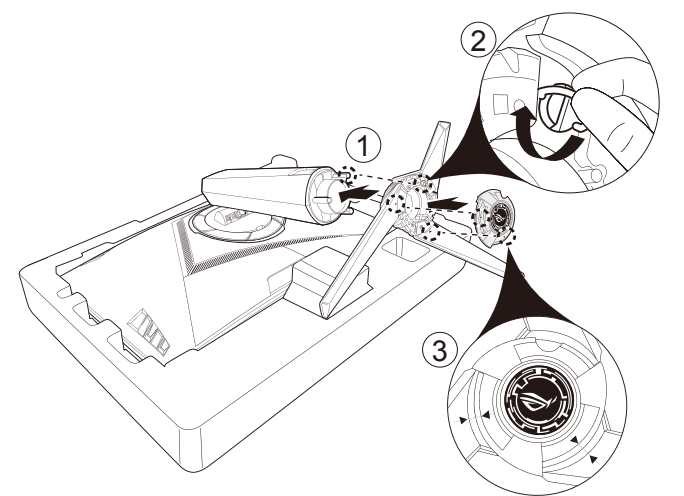

5. LED 投影カバーのフィルムを交換するには、下の図に従ってください。

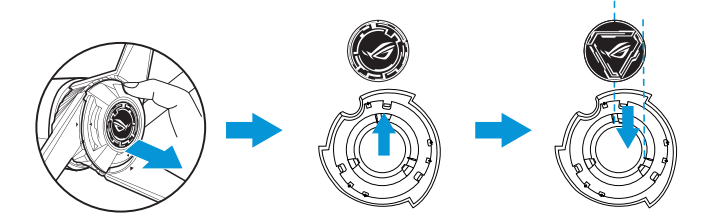

# <span id="page-9-0"></span>**1.4 ケーブル管理**

入出力ポートカバーを使って、ケーブルを整理することができます。

• ケーブルの配置

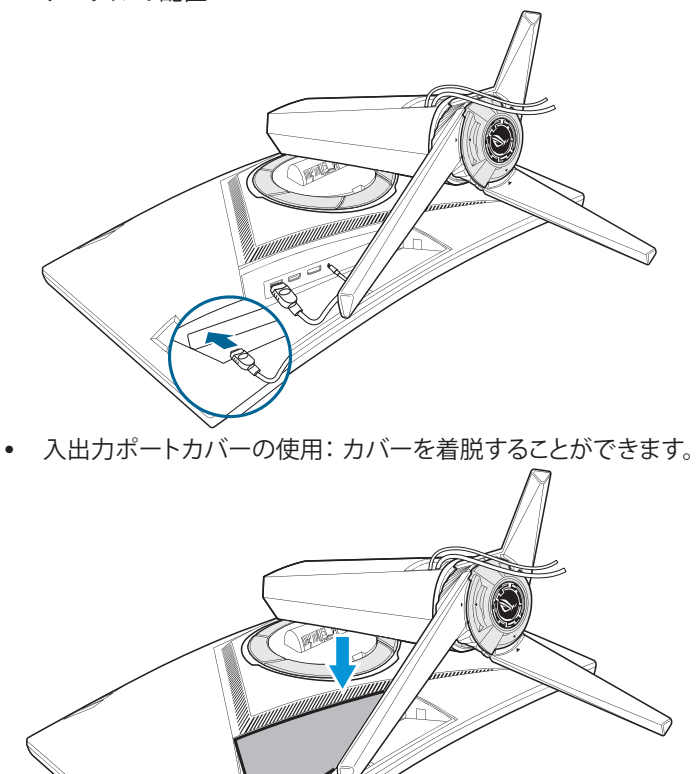

# <span id="page-10-0"></span>**1.5 ケーブルの接続**

#### **1.5.1 LCD モニターの背面**

#### **XG32VQ**

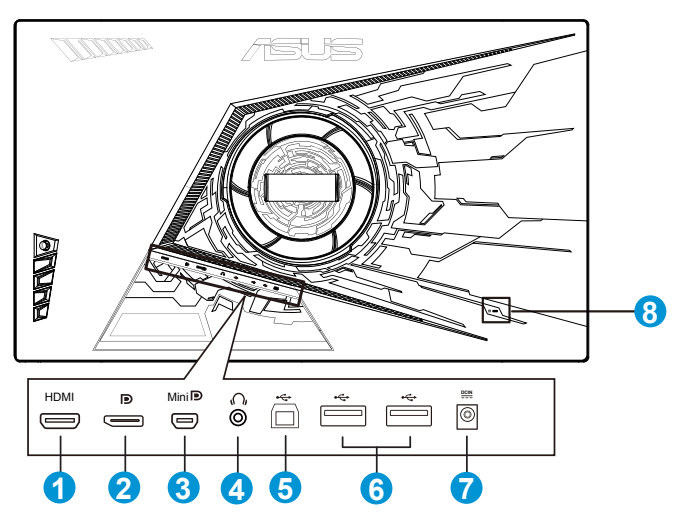

- 1. HDMI 2.0 ポート
- 2. DisplayPort
- 3. ミニ DisplayPort
- 4. イヤホン端子
- 5. USB アップストリームポート
- 6. USB ダウンストリームポート
- 7. DCインポート
- 8. Kensington ロック

#### XG32VQR

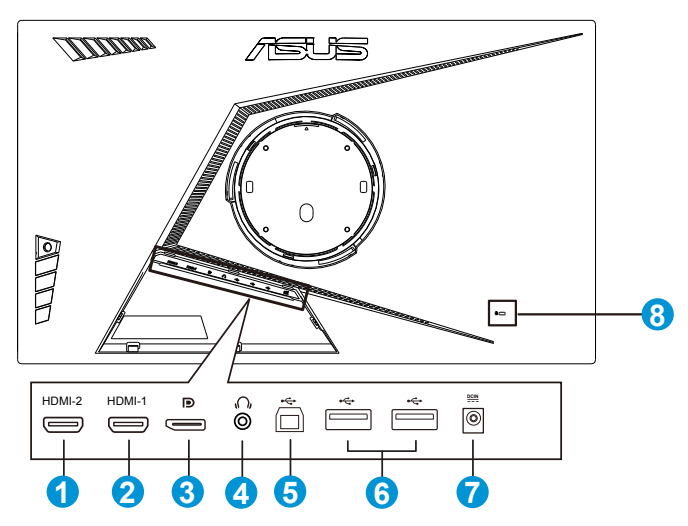

- 1. HDMI 2.0 ポート
- 2. HDMI 2.0 ポート
- 3. DisplayPort
- 4. イヤホン端子
- 5. USB アップストリームポート
- 6. USB ダウンストリームポート
- 7. DCインポート
- 8. Kensington ロック

#### XG35VQ

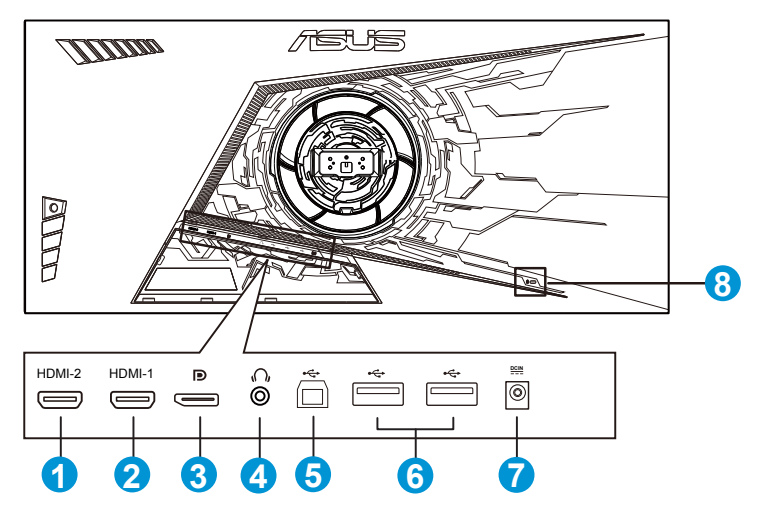

- 1. HDMI 1.4 ポート
- 2. HDMI 2.0 ポート
- 3. DisplayPort
- 4. イヤホン端子
- 5. USB アップストリームポート
- 6. USB ダウンストリームポート
- 7. DCインポート
- 8. Kensington ロック

# <span id="page-13-0"></span>**1.6 ディスプレイ各部の説明**

#### **1.6.1 コントロールボタンの使用**

ディスプレイ背面のコントロールボタンを使用して、モニター設定を調整しま す。

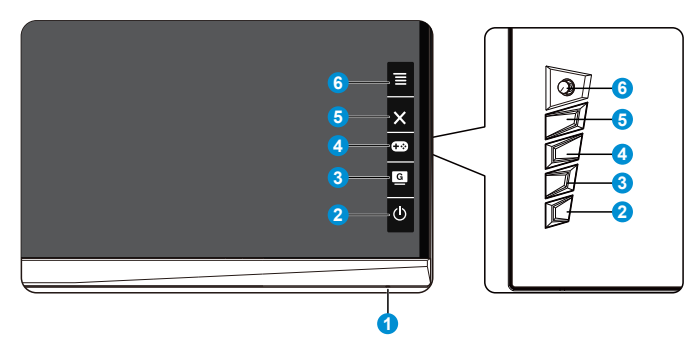

- 1. 電源インジケータ:
	- 電源インジケータの色は、下の表のように定義されています。

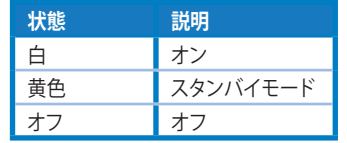

- 2. 少 電源ボタン:
	- ディスプレイ電源のオン/オフを切り替えるにはこのボタンを押しま す。
- 3. **G** GameVisual:
	- このホットキーは、GameVisual™ ビデオインテリジェンス技術によ る 8 つのビデオプリセットモード(シーンモード、レースモード、映 画モード、RTS/RPG モード、FPS モード、sRGB モード、MOBA モー ド、ユーザーモード)の切り替えに使用します。
- 4. GamePlus ボタン:
	- **GamePlus**: GamePlus機能は、ツールキットを提供し、様々なタイ プのゲームをプレーするときに、ユーザーのためのより良いゲーム 環境を作成します。特に、十字線機能は、特別にファーストパーソンシ ューター(FPS)ゲームに興味ある新しいゲーマーや初心者のために 設計されています。

GamePlusを有効化するには:

- **GamePlus** ボタンを押し、GamePlus のメインメニューに入りま す。
- 十字線、タイマー、FPS カウンターまたはディスプレイ整列機能 を有効化します
- 〓(|\_o) ボタンを上/下に動かして選択し、 〓(|\_o) を押して必要 な機能を確認します。 ★を押して、オフにして終了します。
- 十字線/タイマー/FPS カウンターは、 25 ウェイキーを押すこと により移動可能です。

GD GamePlus  $\bigoplus$ **(Practice Mode)**  $\odot$ **OF BACKEXIT** 

GamePlus メインメニュー GamePlus- 十字線

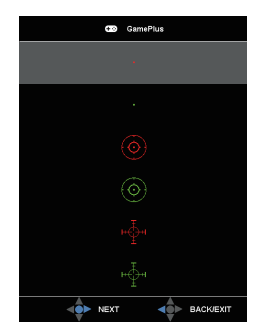

GamePlus- タイマー GamePlus-FPS カウンター

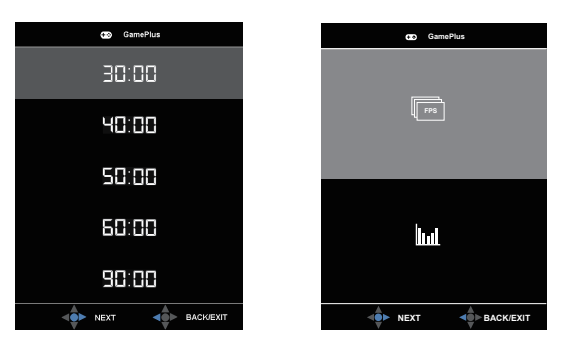

- 5. X クローズボタン
	- OSDメニューを終了します。
- 6.  $\Xi$ (05 5 ウェイ) ボタン:
	- OSD メニューをオンに切り替えます。選択したOSDメニュー項目を 実行します。
	- 値を増やす/減らすか、選択を上/下/左/右に動かします。

# <span id="page-15-0"></span>**2.1 ディスプレイの調整**

- 快適にご使用いただくために、ディスプレイに向かったときに画面がよく 見える角度に調節しておくことをお勧めします。
- 角度を変える際は、ディスプレイが落ちないようにスタンド部を押さえなが らおこなってください。
- ディスプレイの角度は -5˚ ~ 20˚ の間で調節可能です。また、左右 50˚ の スイベル調整が可能です。ディスプレイの高さは+/- 10cmの間で調節可 能です。

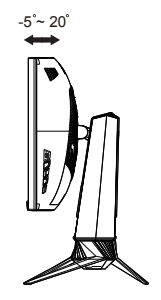

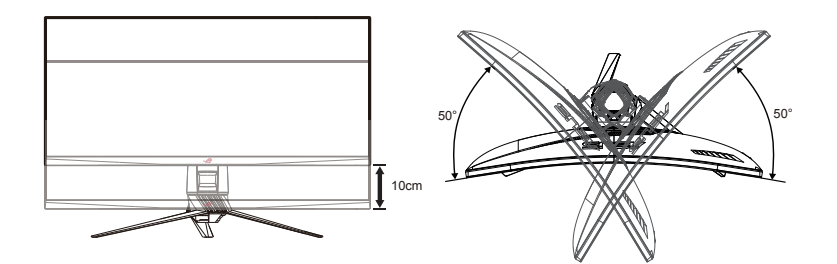

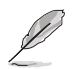

視角を調整する間ディスプレイが微かに振動するのは異常なことではあり ません。

# <span id="page-16-0"></span>**2.2 アーム/スタンドの取り外し(VESAウォールマウント 用)**

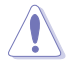

• モニター表面を傷つけないでください。モニタースタンドを取り外すとき は、モニターを常に EPS 梱包内に入れてください。

当ディスプレイの取り外し可能スタンドは、VESA ウォールマウント専用に設 計されたものです。

#### **アーム/スタンドの取り外し**

- 1. 電源コードと信号ケーブルを抜きます。モニターを上向きにして EPS 梱 包に慎重に置きます。
- 2. モニターとアームが接触する場所のカバーを取り外します。
- 3. アームをモニターの背面に固定している4本のネジを外します。
- 4. モニターからスタンド (アームおよびベース) を取り外します。

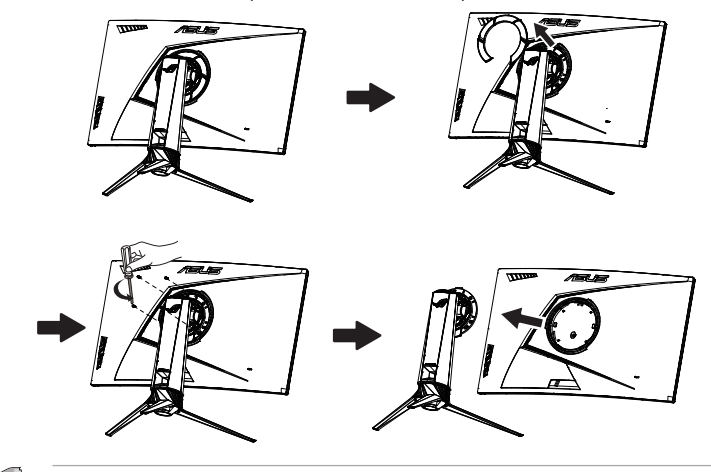

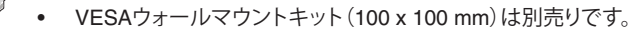

• UL リストに記載された重量/荷重が 28.8 kg 以上 (ネジ寸法: M4 x 10 mm)のウォールマウントブラケットのみをご使用ください。

<span id="page-17-0"></span>**3.1 画面(OSD)メニュー**

#### **3.1.1 設定方法**

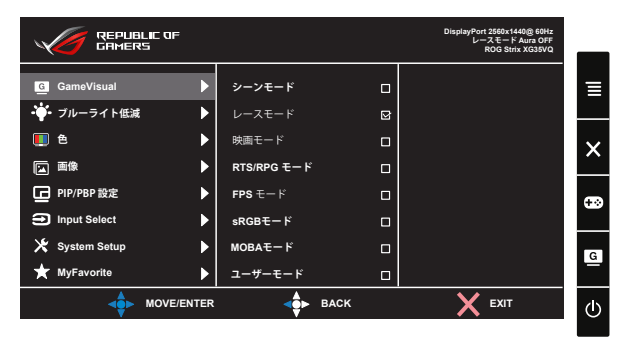

- 1. 5 ウェイボタンの中央ボタンを押すと、OSD メニューが表示されます。
- 2. 上キーと下キーを押し、メニューのオプションを切り替えます。あるアイコ ンから別のアイコンに移動すると、オプション名が強調表示されます。
- 3. 強調表示されている項目をメニューから選択するには、右キーまたは中 央ボタンを押します。
- 4. 上キーと下キーを押し、目的のパラメーターを選択します。
- 5. 右キーまたは中央ボタンを押してスライドバーに移動し、上または下キ ー (メニューのインジケーターによって違います) で変更します。
- 6. 左キーを押すと、前のメニューに戻ります。

#### <span id="page-18-0"></span>**3.1.2 OSD機能の概要**

#### **1. GameVisual**

この機能には 8 つのサブ機能があり、お好みに応じて選択することがで きます。

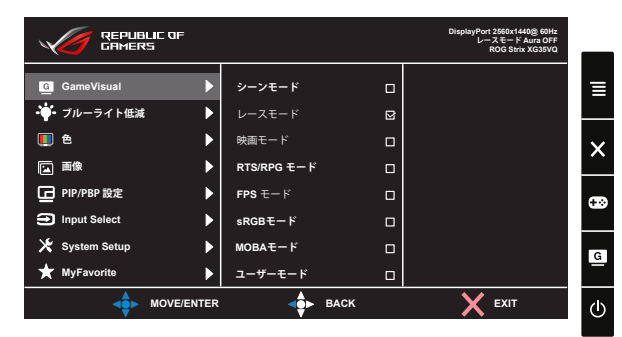

- **シーンモード**: GameVisual™ Video Intelligence Technology を使 用した風景写真の表示に最適なモードです。
- **レースモード**: GameVisual™ Video Intelligence Technology を使 用したレースゲームに最適なモードです。
- **映画モード**: SPLENDID™ Video Intelligence Technology を使用し た映画鑑賞に最適なモードです。
- **RTS/RPG モード:** これは、GameVisual™ Video Intelligence Technology で実行されるリアルタイム戦略 (RTS)/ロールプレイン グゲーム (RPG) に最適です。
- **FPS モード:** GameVisual™ Video Intelligence Technology を使用 したファーストパーソンシューターゲームに最適なモードです。
- **sRGBモード**:パソコンから写真や画像を見るのに最適なモードで す。
- **MOBA モード**: GameVisual™ Video intelligence Technology を使 用する Multiplayer Online Battle Arena (MOBA) ゲームに最適で す。
- **ユーザーモード**:色メニューではさらに多くの項目が調節可能です。

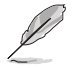

- レースモードで、彩度、Sharpness (鮮明度) 、ASCR 機能はユーザーによ る設定変更ができません。
- sRGB モードでは、彩度、カラー、Sharpness (鮮明度)、明るさ、コントラス ト、ASCR 機能はユーザーによる設定変更ができません。
- MOBA モードで、彩度、Sharpness (鮮明度)、ASCR 機能はユーザーによ る設定変更ができません。

**2. ブルーライト低減**

LED バックライトから発せられるブルーライトのエネルギーレベルを調 整します。

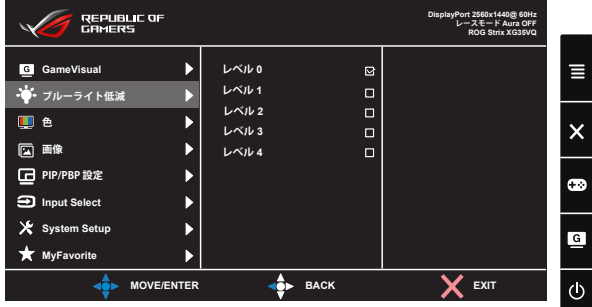

- **レベル 0**: 変更なし。
- **レベル 1 ~ 4**: レベルが高ければ、それだけブルーライトが軽減さ れます。

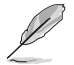

• ブルーライト低減が有効になると、レースモードの初期設定が自動的に インポートされます。

- レベル 1 ~ 3 の間では、明るさ機能をユーザーが設定できます。
- レベル 4 が最適な設定です。TUV 低ブルーライト認定に準拠します。ユ ーザーは明るさ機能を設定できません。

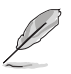

以下を参照し、眼の緊張を緩和してください。

- 長時間作業している場合、しばらくの間、ディスプレイから離れてくださ い。1 時間コンピューターで連続して作業したら、短い休み (5 分以上) を 取ることが推奨されます。短い休み時間を頻繁に取ることは、長い休み時 間を 1 回取ることより効果があります。
- 眼の緊張と乾きを最小限に抑えるために、ときどき遠くの物体を見つめ て眼を休めてください。
- 眼の運動は眼の緊張緩和に役立ちます。次の運動を頻繁に行ってくださ い。眼の疲れが取れない場合、医師にご相談ください。眼の運動: (1) 上下 に繰り返し視点を移動します。(2) ゆっくり眼を回します。(3) 視線を斜め に動かします。
- 強いブルーライトは疲れ目や加齢黄斑変性 (AMD) の原因になる可能性 があります。ブルーライト低減は有害なブルーライトを最大 70% 減らし、 コンピュータービジョン症候群 (CVS) 予防になります。

**3. 色**

この機能では、好みの画像カラーを選択します。

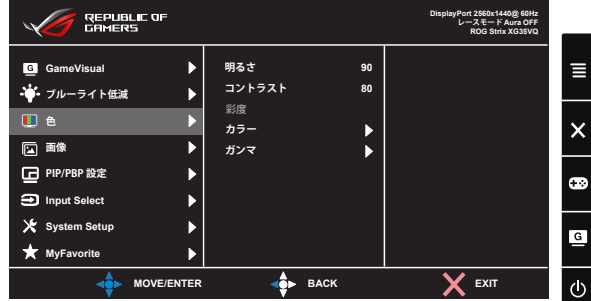

- **明るさ**: 0~100の範囲で調節可能です。
- **コントラスト**: 0~100の範囲で調節可能です。
- **彩度**: 0~100の範囲で調節可能です。
- **カラー**: 3種のプリセットカラーモード(「**冷たい**」、「**通常**」、「**暖かい**」) と「**ユーザーモード**」があります。
- **ガンマ**: 1.8、2.2、2.5 を含む 3 つのガンマモードが含まれます。

• ユーザーモードでは、赤、緑、青の色みのユーザー設定が可能です。0 ~100の範囲で調整します。

**4. 画像**

このメイン機能から、OD、アスペクトコントロール、ASCR、 ELMB**(XG35VQ の場合のみ )**、Adaptive-Sync/FreeSync、HDR **(XG32VQR の場合のみ )**、シャドウブースト **(XG32VQR の場合のみ )** を 調整することができます。

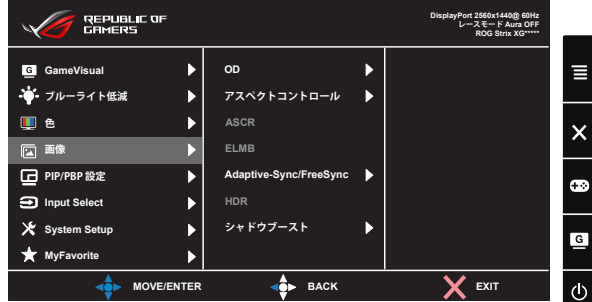

**• OD:** オーバードライブ技術により、応答速度をはやめます。レベル 0 ~レベル 5 を含みます。

- **アスペクトコントロール**:アスペクト比を「**フル画面**」、「**4:3**」および 「**16:9**」(XG35VQ の場合のみ)の間で切り替えられます。
- **ASCR**: ELMB がオンであるとき、「**オン**」または「**オフ**」を選択して、ダ イナミックコントラスト比機能、ASCR を無効化します。
- **ELMB**: チェックを入れて、画面上のオブジェクトが速く動いている場 合、モーションブラーを減らし、ゴースト部分を最小限に抑えます。入 力ソース HDMI が選択されている場合、ELMB は無効になります。
- **Adaptive-Sync/FreeSync**: Adaptive-Sync/FreeSync 対応のグラフ ィックスソースで、一般的なコンテンツフレームレートに基づいてリ フレッシュレートを動的に調整することを可能にします。電力効率に 優れ、映像のカクツキがなく、ディスプレイ更新の待ち時間が少なく なります。

DisplayPort で選択できます **(XG32VQ, XG35VQ)**。

- **HDR:** ハイダイナミックレンジ。3つのHDRモード(ASUS Cinema HDR、ASUS Gaming HDR、FreeSync2 HDR)があります。 AMD FreeSync2 HDR ビデオに接続されるとき、HDR 項目はロック されます。
- **シャドウブースト:** 暗色の向上機能がモニターのガンマ曲線を調整 し、画像内の濃色調を豊かにし、暗い場面や物体が見つかりやすくな ります。

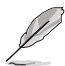

- 4:3、16:9 を選択すると、入力ソースの元のアスペクト比に従って画像が 表示されます。
- HDRオプション: "ASUS Cinema HDR"はVESA Display HDRに準拠します。 "ASUS Gaming HDR"は、ASUSがHDRパフォーマンスのために特別に 調整したHDRモードです。 "FreeSync2 HDR"は、ASUS AMD FreeSync2 HDRのために特別に調整 したHDRモードです。

#### **5. PIP/PBP 設定 (XG35VQ の場合のみ)**

PIP/PBP 設定を使用して、オリジナルビデオソースのメインウインドウ に加え、別のビデオソースから接続している別サブウインドウを開くこと ができます。

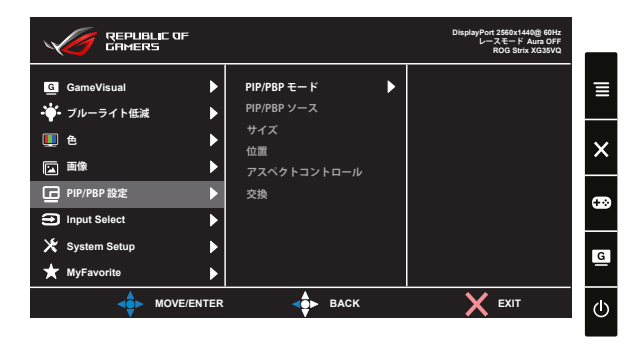

この機能を有効化することで、このディスプレイに 2 つの異なるビデオソ ースからの 2 つの映像を表示することができます。

- **PIP/PBPモード**: PIPあるいはPBP機能を選択するか、オフにします。
- **PIP/PBPソース**:ビデオ入力ソースを「HDMI-1(V2.0)」、「HDMI-2」ま たは「DisplayPort」の間から選択します。
- **サイズ**: PIPサイズを「小さい」、「中」、「大きい」のいずれかに調節し ます。
- **位置**: PIPサブウインドウの位置を「右上」、「左上」、「右下」、「左下」の いずれかに調節します。
- **アスペクトコントロール**: PIPアスペクト比を調整し、PIPウインドウサ イズを自動的に調整します。
- **交換**:メインウインドウとサブウインドウのソースを交換します。

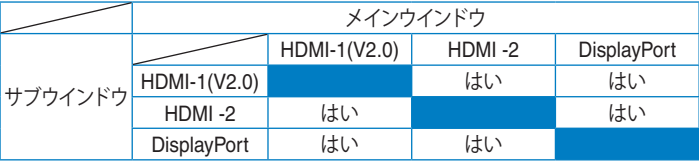

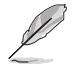

• メインまたはサブソースが Adaptive-Sync/FreeSync である場合、PIP/ PBP は無効になります。PIP/PBP 機能を有効にするには、これらのソー スを非 Adaptive-Sync/FreeSync に変更してください。

#### **6. Input Select (入力選択)**

入力ソースの選択 :

- HDMI、DisplayPort および Mini DisplayPort (ミニ DisplayPort)。 (XG32VQ の場合)
- HDMI-1 (v2.0)、HDMI-2 (v2.0) および DisplayPort。(XG32VQR の 場合)
- DisplayPort、HDMI-1 (v2.0) および HDMI-2。(XG35VQ の場合)

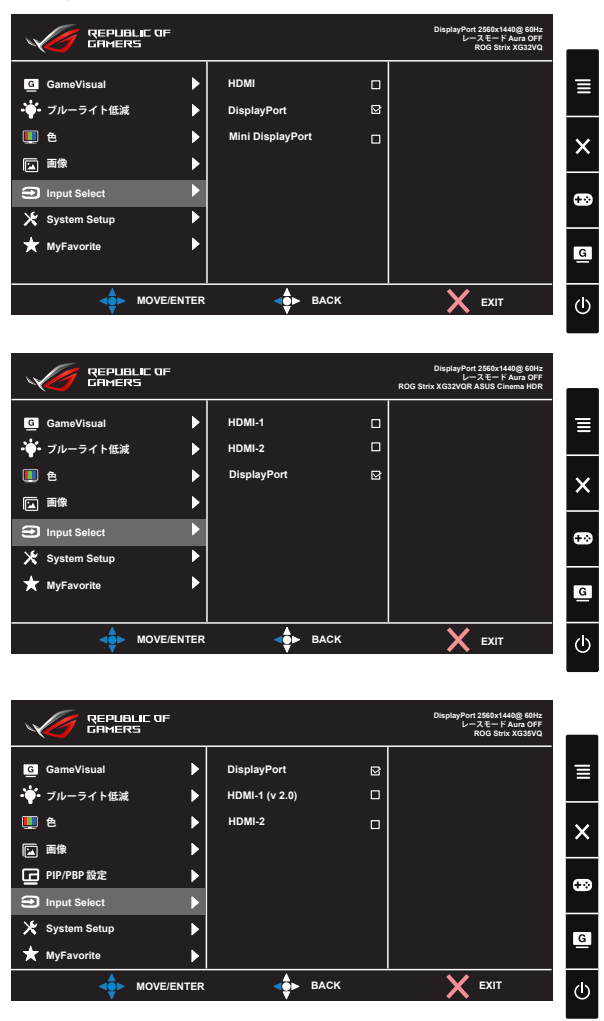

#### **7. System Setup (システム)**

システム設定を調整します。

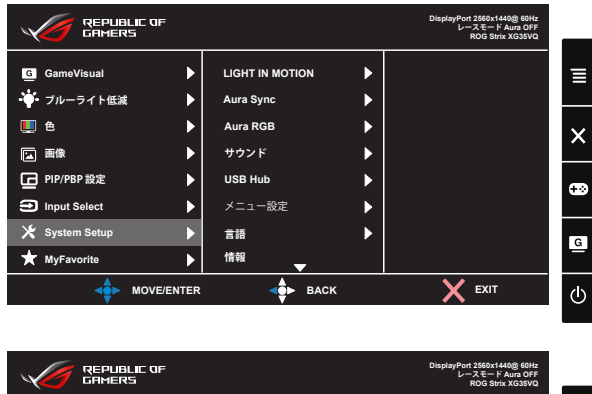

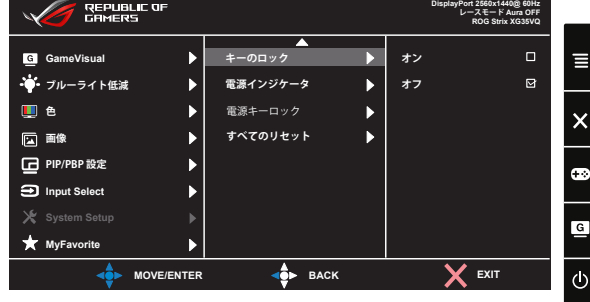

- **LIGHT IN MOTION (ライトインモーション)**: ベース上の赤色光強度 レベルをレベル 1 からレベル 3 に設定します。赤色光をオフにする には、レベル 0 に設定します。
- **Aura Sync**: サポートされているすべてのデバイス間で Aura RGB 光効果を同期させる Aura Sync 機能をオンまたはオフにすることが できます。
- **Aura RGB**: この機能では、モニターに Aura RGB 光効果を選択し、 光効果の設定を変更できます。 Aura RGB 光効果をオフにする場合 は「オフ」を選択してください**。**

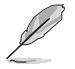

- Aura Sync 機能をオンにすると、Aura RGB 機能は使用できなくなりま す。
- コンピュータから Aura 光効果をカスマイズする方法については、[3-10](#page-26-1) ページを参照してください。
- **サウンド**: 「**ボリューム**」を選択して、出力ボリュームレベルを調整しま す。「**ミュート**」を選択して、出力ボリュームをミュートします。
- USB Hub: スタンバイモード中にUSBハブ機能をオン/オフします。
- **メニュー設定**:**メニュー タイムアウト**、**DDC/CI**およびメニュー画面の **透明**を調整します。
- **言語**:メニュー言語を選択します。以下の選択肢があります:**英語**、 **フランス語**、**ドイツ語**、**スペイン語**、**イタリア語**、**オランダ語**、**ロシア語**、 **ポーランド語、チェコ語、クロアチア語、ハンガリー語、ルーマニア語、 ポルトガル語、トルコ語、簡体字中国語、繁体字中国語、日本語、韓国 語、ペルシャ語、タイ語、インドネシア語**。
- **情報**: ディスプレイ情報を表示します。
- **キーのロック**: すべてのキー機能を無効にします。下ボタンを 5 秒間 以上押すことにより、キーロック機能を無効にします。
- **電源インジケータ**: 電源LEDインジケータのオン/オフを切り替えま す。
- **電源キーロック**:電源キーを無効/有効にします
- **すべてのリセット**:すべての設定を工場出荷時のデフォルトモードに 戻すには、「**はい**」を選択します。
- **8. MyFavorite**

ディスプレイのすべての設定を読み込みます / 保存します。

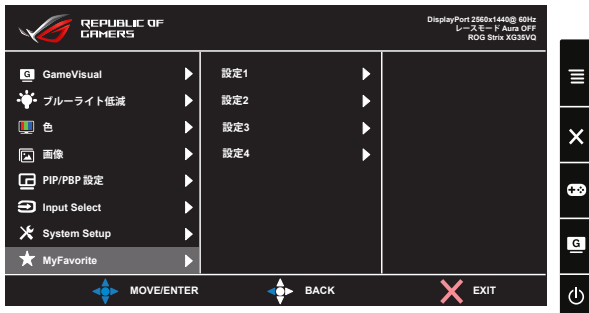

## <span id="page-26-1"></span><span id="page-26-0"></span>**3.2 Aura**

Aura とは、モニター、マザーボード、グラフィックカード、デスクトップ PC など サポートされるデバイス上のカラフルな LED を制御するソフトウェアプログ ラムです。Aura により、これらのデバイス上の RGB LED 色を調整し、さまざ まな光効果を選択することができます。LED を校正することにより、LED の色 を補正または調整することもできます。

Aura を有効化するには :

- 1. OSD メニューで、**Aura Sync** 機能をオンに切り替えます。
- 2. モニターの USB 3.0 アップストリームポートをコンピュータの USB ポ ートに接続します。
- 3. Aura をインストールして、コンピュータを再起動します。
- 4. デスクトップ上の Aura プログラムアイコン <mark>記 をダブルクリックしま</mark> す。
- Aura プログラムの機能については、下の図を参照してください。

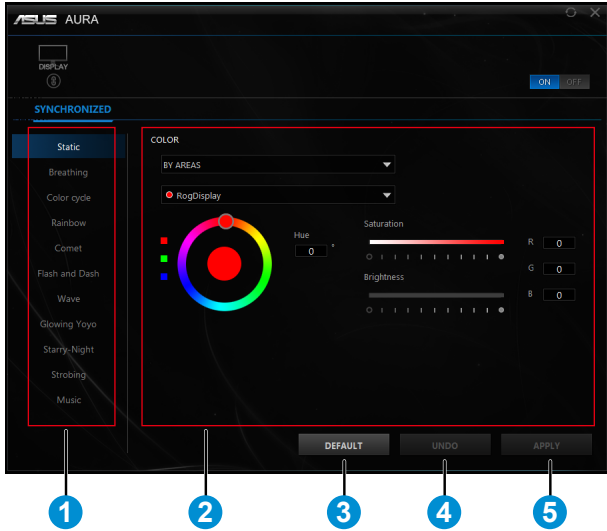

- 1 システムの電源を入れたときの Aura 照明効果を選択します。
- 2 Aura 照明オプションを調整します。
- 3 クリックして、デフォルト設定を有効にします。
- 4 クリックして、変更を元に戻します。

5 クリックして、変更を適用します。

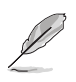

Aura 機能を再開するには、モニターとコンピュータ間の USB アップ ストリーム接続が切断されている場合は、モニターの USB 3.0 アッ プストリームポートをコンピュータに再接続し、コンピュータを再起 動する必要があります。

# <span id="page-28-0"></span>**3.3 仕様**

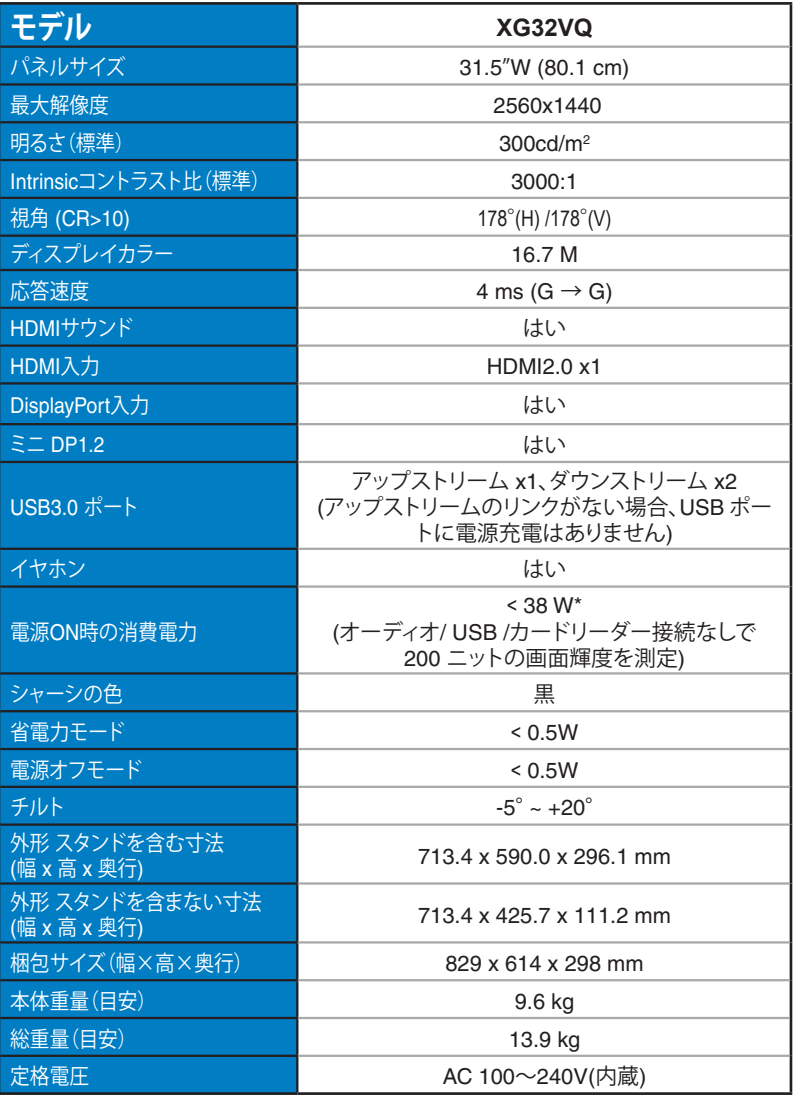

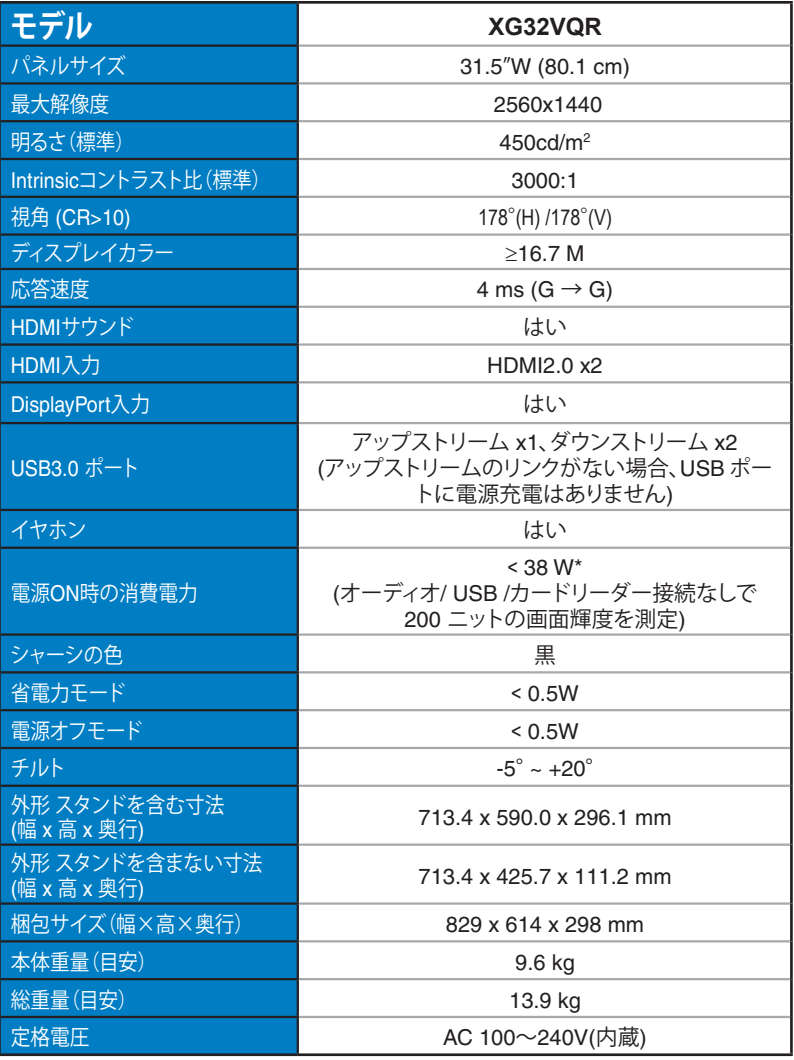

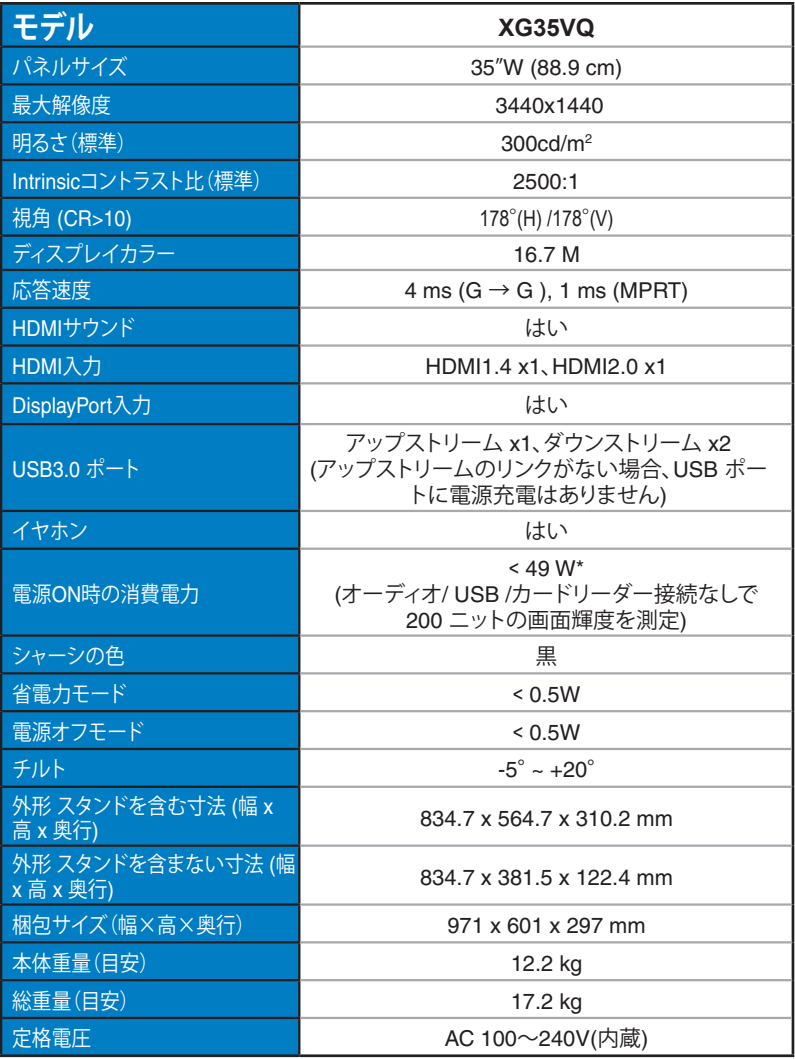

# <span id="page-31-0"></span>**3.4 トラブルシューティング(FAQ)**

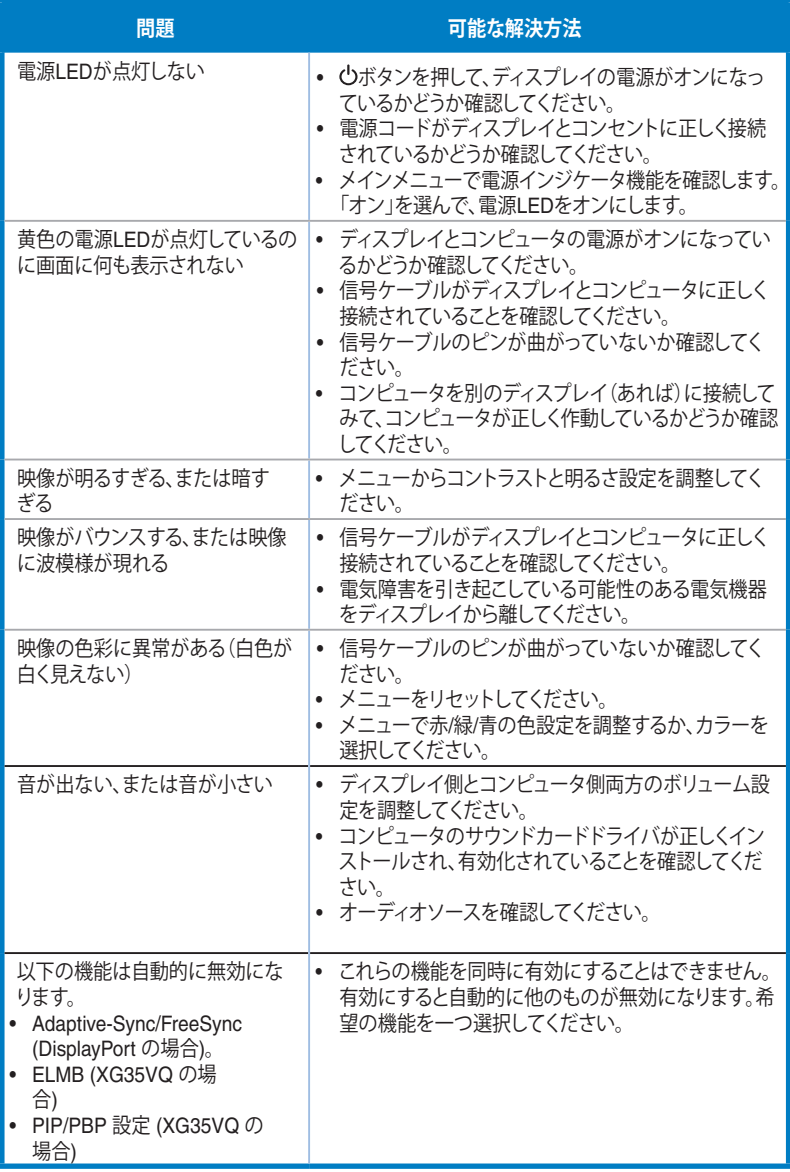

# <span id="page-32-0"></span>**3.5 対応タイミング一覧**

### **PCでサポートされるプライマリタイミング XG32VQ**

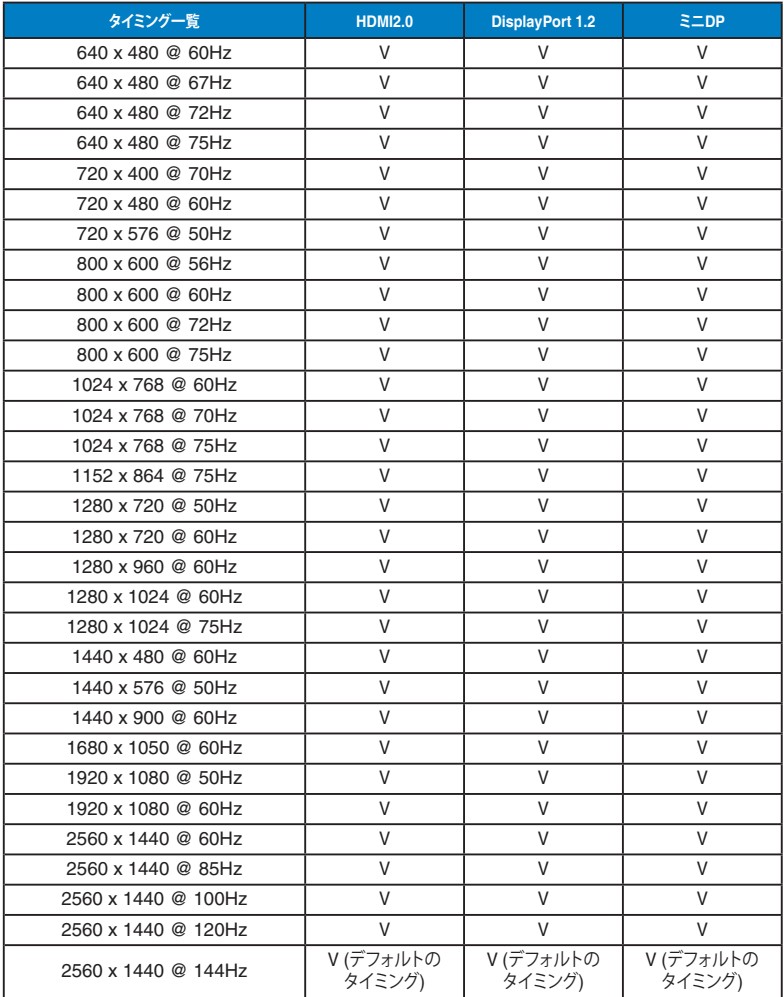

#### **XG32VQR**

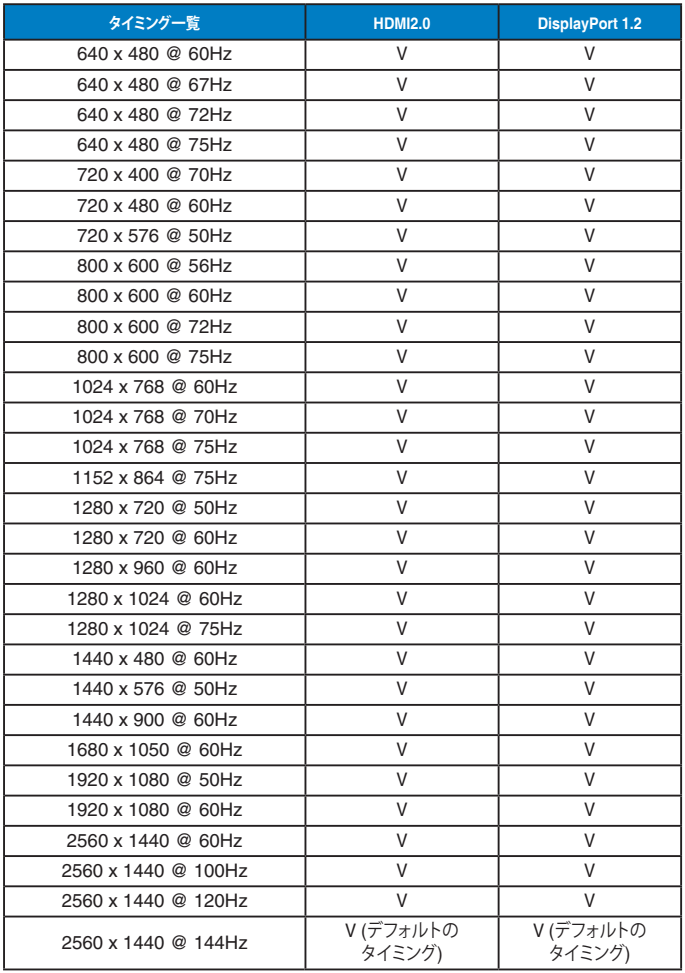

#### **XG35VQ**

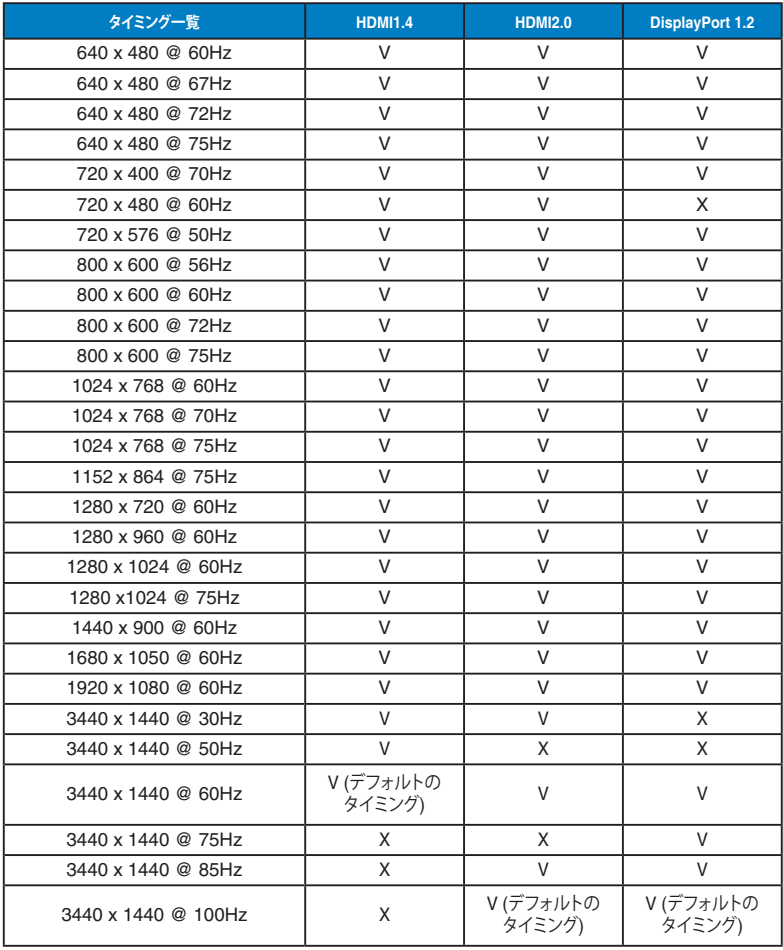

# **ビデオタイミング**

# **XG32VQ**

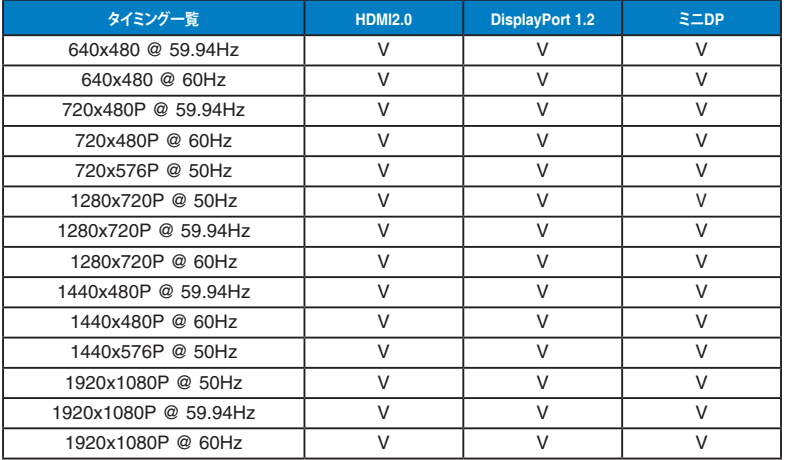

#### **XG32VQR**

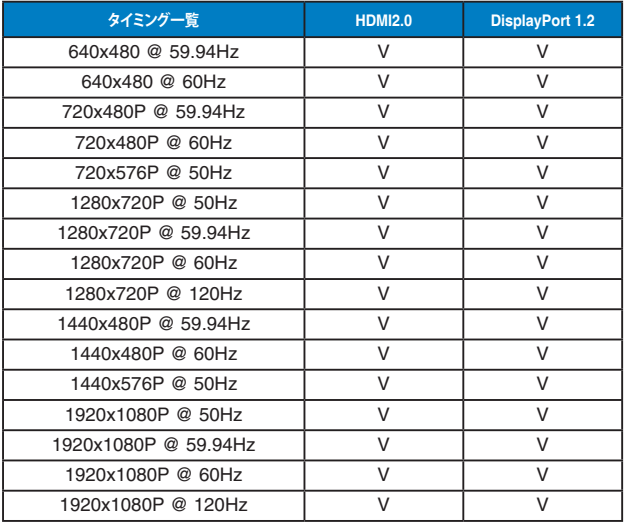

#### **XG35VQ**

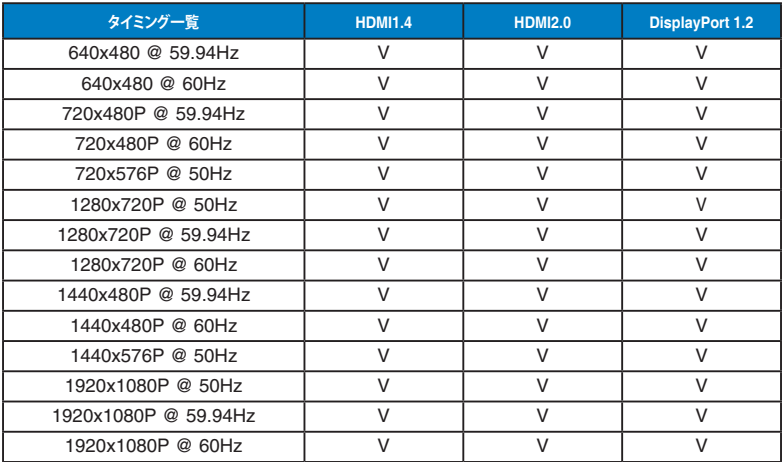

**\* 上記リストに記載されていないモードはサポートされていない可能性があります。最適な解像度を得るために、 リストに記載されているモードをお選びになることを推奨します。**

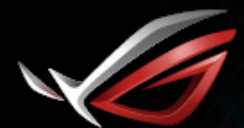

**REPUBLIC OF**<br>GRMERS